# Maersk.com ChatBot操作指南

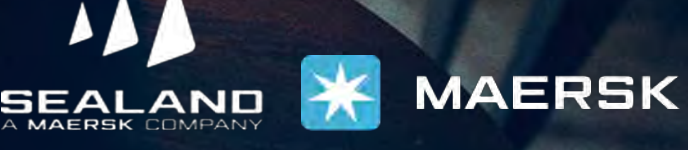

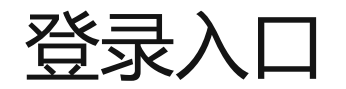

#### **第一种**

#### **非登录状态下联系在线帮助:**

进入官网[https://www.maersk.com](https://www.maersk.com/) 点击右上角"菜单"图标,点击"帮助支持",下拉找到"联系我们"- "在线聊 天", 依次输入姓名、邮箱、选择对话语言和问题分类, 点击 "Continue to Chat"-"Chat now", 进入对话界面选择 "在线技术支持"即可开启对话。

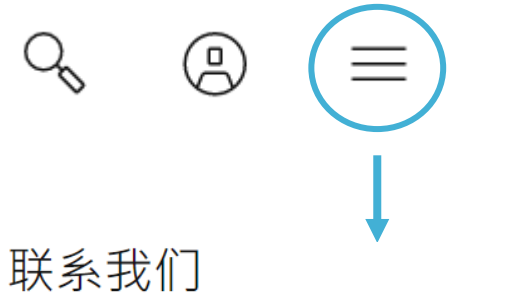

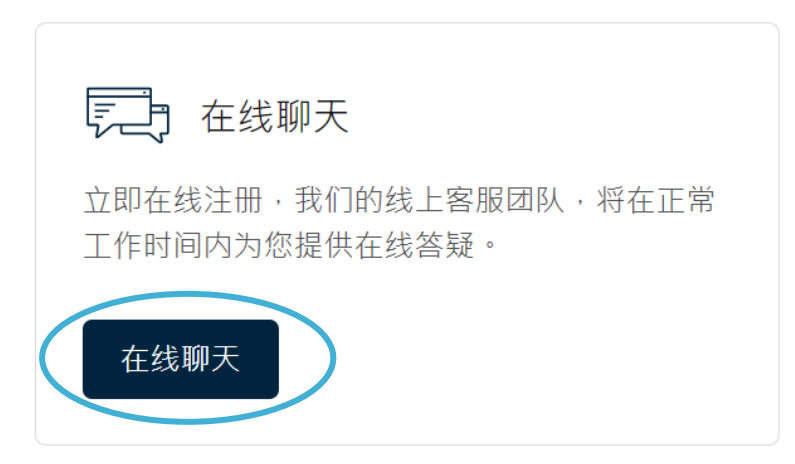

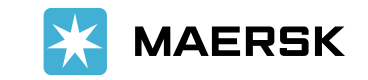

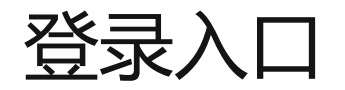

#### **第二种**

**登录状态下联系在线帮助:**

#### 进入官网[https://www.maersk.com](https://www.maersk.com/)后,登录您的用户名、密码,点击页面右下方chat按钮进入chat对话界面。、

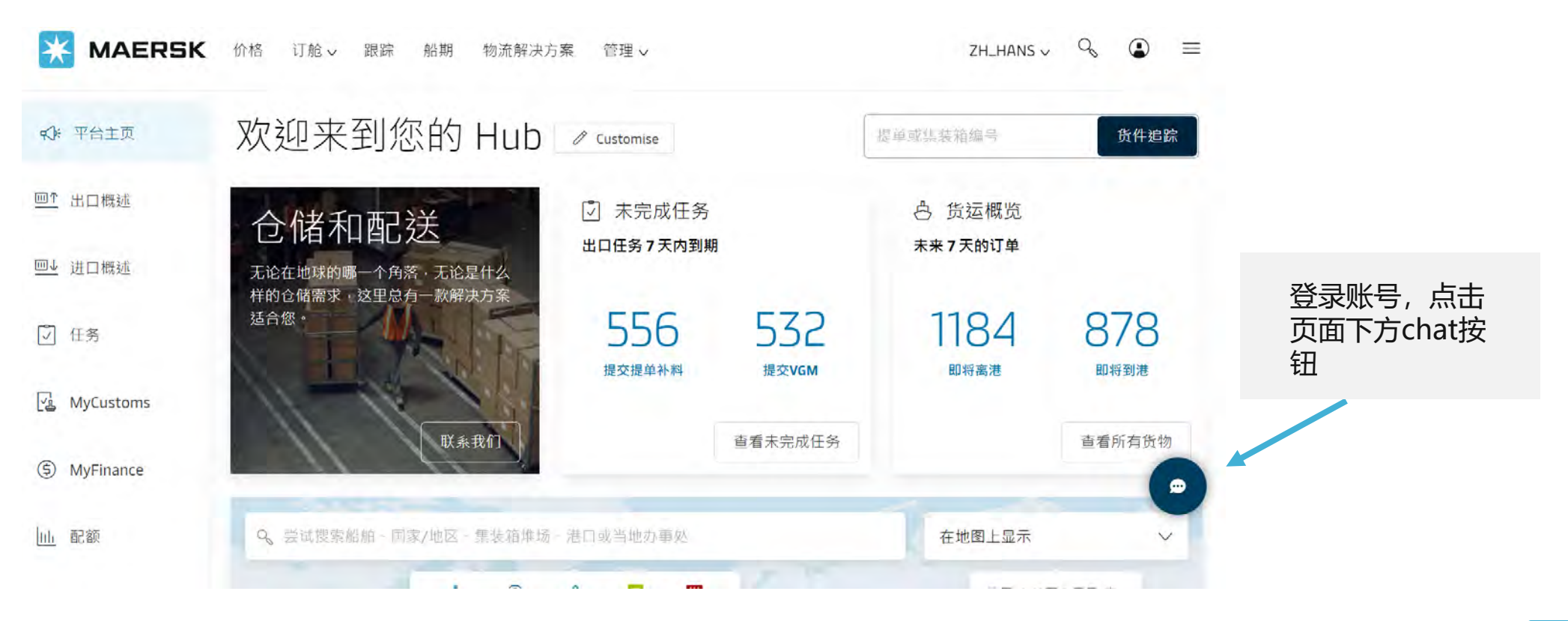

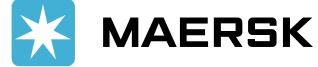

Classification: Public

## 进入ChatBot主菜单

- ChatBot提供7x24小时服务;
- 用户通过**菜单栏**获取查询结果;
- ChatBot将会根据您选择的菜 单给出网站操作指南或对应的 链接。
- 工作时间内\*ChatBot可提供人 工服务。
- 查询相关信息时,请按照 Chatbot提示输入正确格式, 例如订舱号长度应为9位。

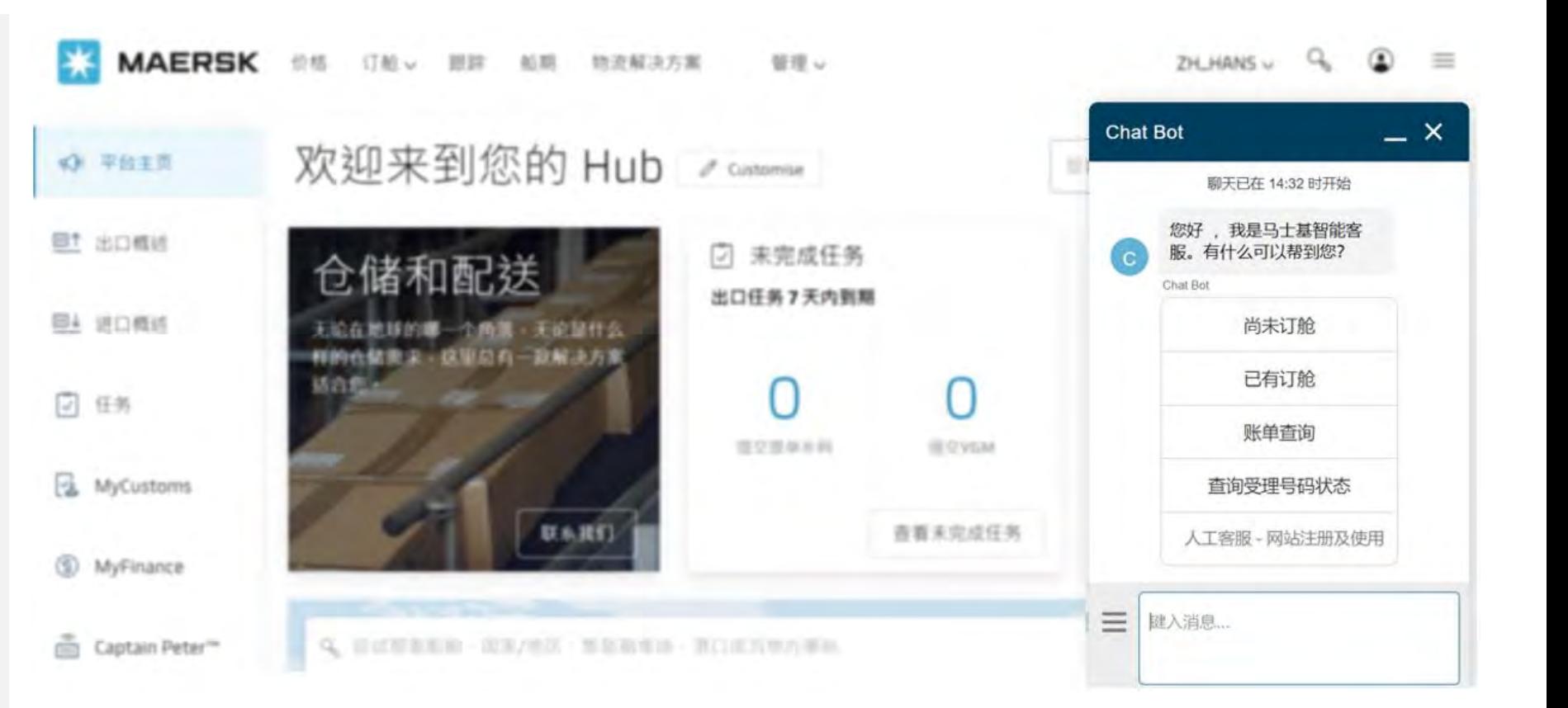

\*工作时间:

Technical Support(网站注册及使用) : 周一至周五 7:00 - 18:30 Live chat(其他业务问题):周一至周五 9:00-12:30,13:30-18:00

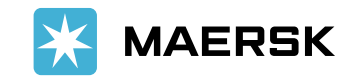

### 菜单明细

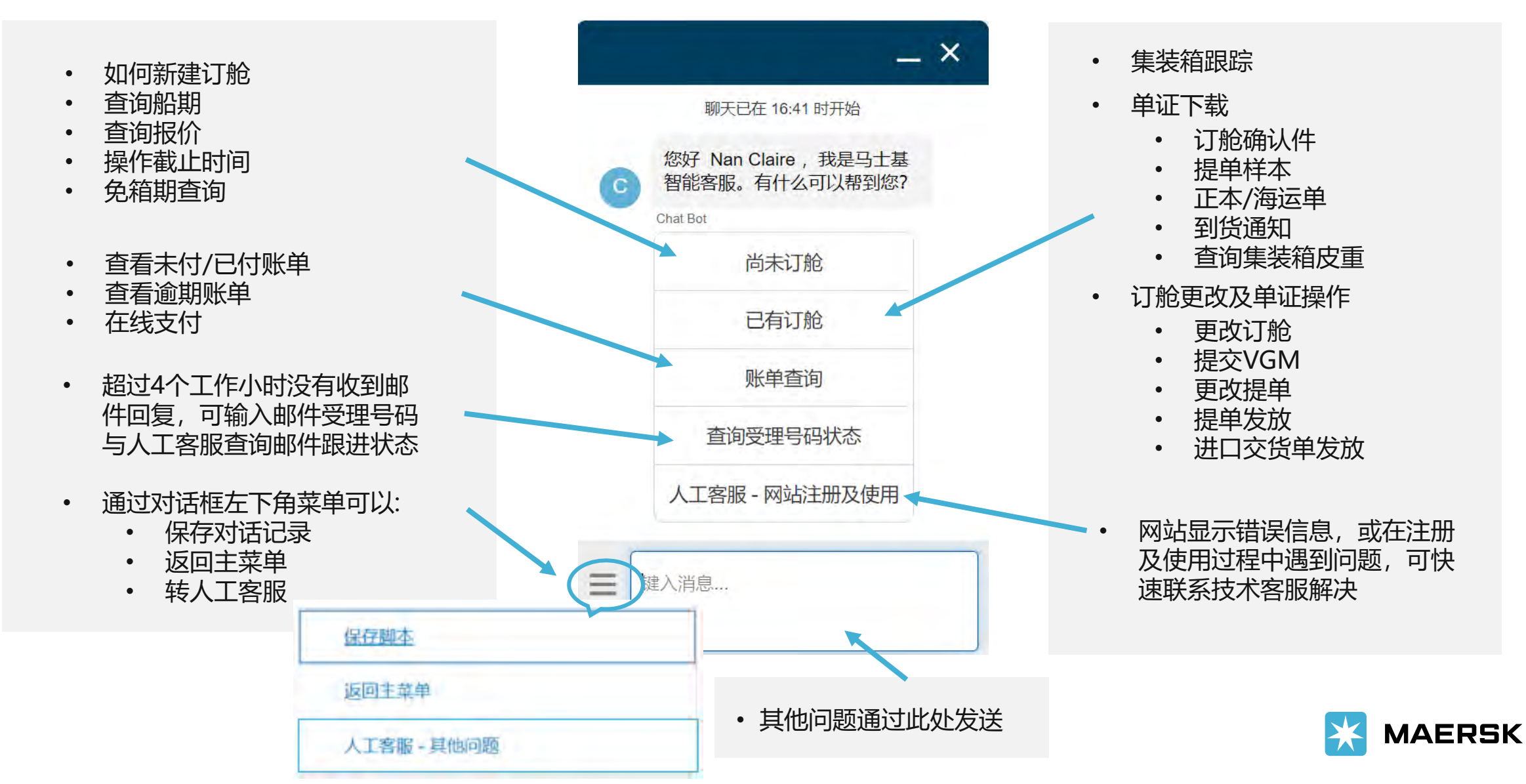

问题没有解决?

如果Chatbot没有解决您的问题:

- ➢ 工作时间内将为客户直接**转人工客服**;
- ➢ 非工作时间将会为客户建立邮件受理号码并在下一工作日通过邮件回复,**客户需要在关闭对话框前留下具体问题。**
- ➢ 如果您需要人工服务,但客服忙线转不成功,将会为客户建立邮件受理号码并在4个工作小时内通过邮件回复,**客户需要在关闭对话 框前留下具体问题。**

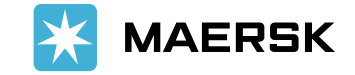

满意度调查

### 对话结束后,您可以对此次chatbot或者人工客服 的服务给出评价并提供具体意见,我们将会认真 听取反馈,改进产品和改善服务。

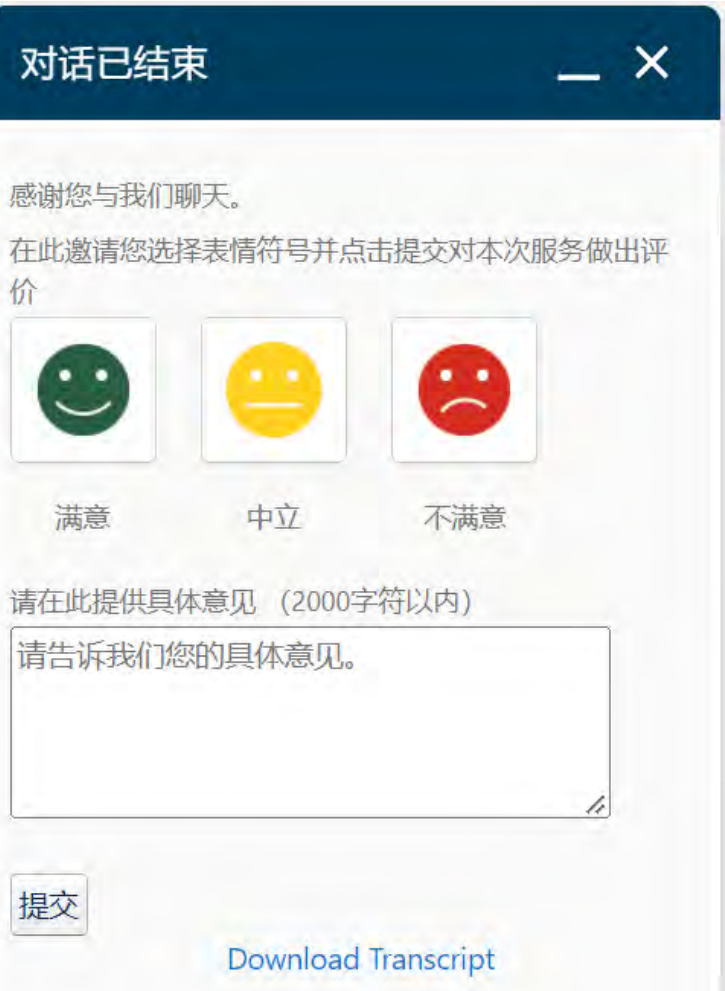

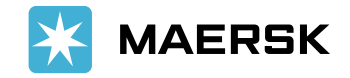

Classification: Public